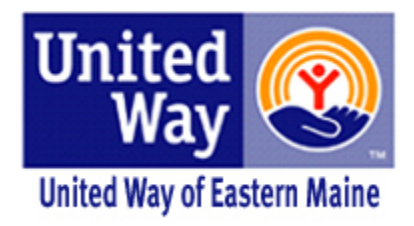

# **Online Application Review Guide: Community Investment FY 20-22**

Version 2.0\_2019

# Overview of the Online Grant Application & Reporting System

These instructions are designed to provide a detailed explanation on how to complete the United Way Community Investment Review process. Please read all instructions carefully.

# General Information

- All reviews should be completed by February 27, 2019.
- You will review and score all of your assigned applications through the web portal based on the criteria provided.
- When scoring applications, you are not comparing the applications to each other, but scoring in comparison to the scoring criteria.
- Following your reviews, you are invited to attend panel meeting to discuss your reviews and recommendations*.*
- UWEM staff are available to provide technical assistance and respond to questions throughout the review process.

# UWEM Contacts

For general questions or technical assistance regarding your reviews, please contact [grants@unitedwayem.org](mailto:grants@unitedwayem.org) or 941-2800.

# How to Log into the System

- 1. To access the application review, please navigate to andar.unitedwayem.org in a web browser (we recommend Chrome or Firefox for the best experience)
- 2. Enter your User ID and password.
- 3. Click Login to access the application.

You will be directed to a log in screen that looks similar to the screen shot below:

## Home Page

Your home page includes a menu mid-way down the page, choose the Program Evaluation link to proceed.

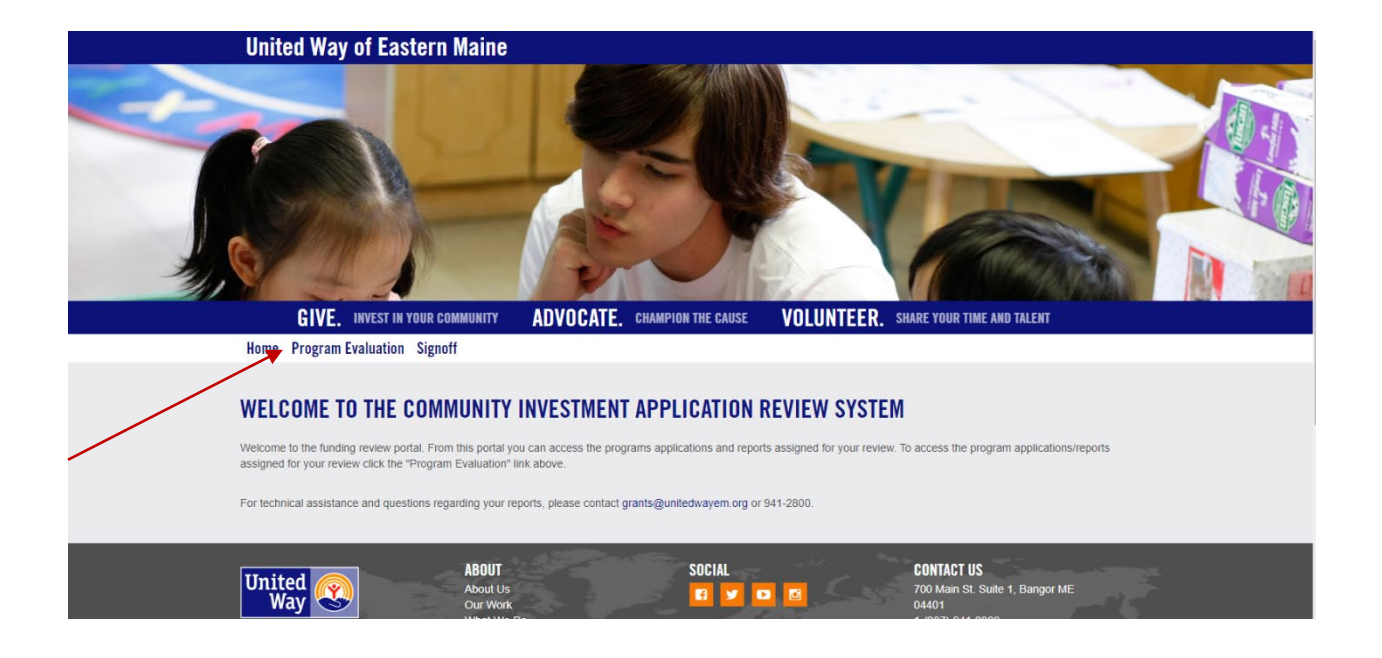

# Basic Tools and Resource Buttons

Review This button allows you to view all of your responses for a particular program. Clicking "REVIEW" will bring up a separate window that shows all the questions, responses and notes you have entered for the program you are working with. Upon completion of your review of a program you may wish to print a copy of this page for your records.

Update This button acts as your "save" button. You must click the "UPDATE" button after each response to save your answers. After completing each question and corresponding note hit the "UPDATE" button to save your response. You may also use this button to save any edits to your responses prior to submission of your review.

Submit This button will submit your complete review to the United Way system (you will not be allowed to make any additional edits once submitted). **You will only be able to access the "SUBMIT" button once you have provided a complete review for all assigned programs.**

# Entering Your Score and Program Reviews

### 1. Click on the program you are ready to score from your list of assigned programs.

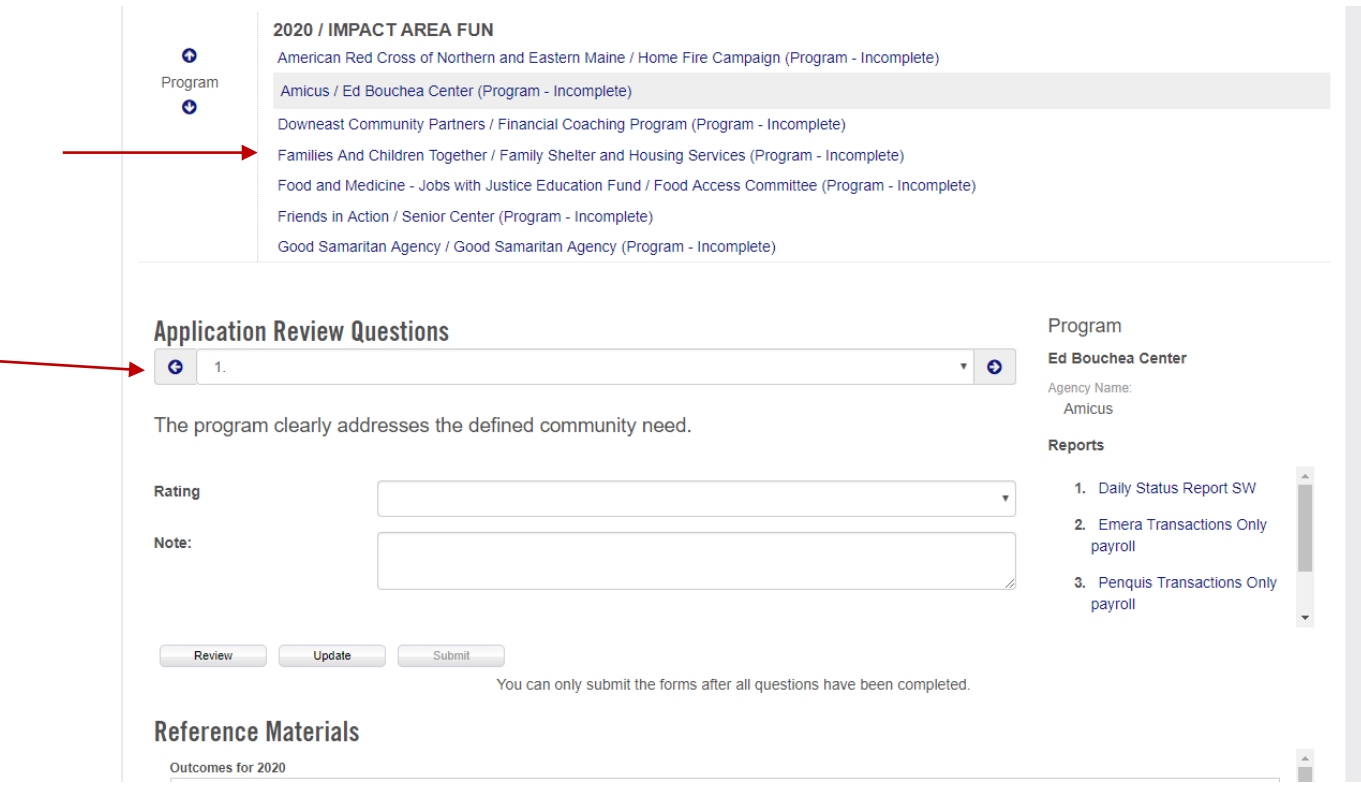

- 2. Use the drop down menu to choose question #1 for this program and start your review.
- 3. Use the blue arrow to move through the questions.
- 4. Use the drop down arrow to select your rating for each question.
- 5. Use the *Note* space to record any important notes or comments about your review.

#### **All of the information you need to answer the review question will be below the question in the section titled Reference Materials.**

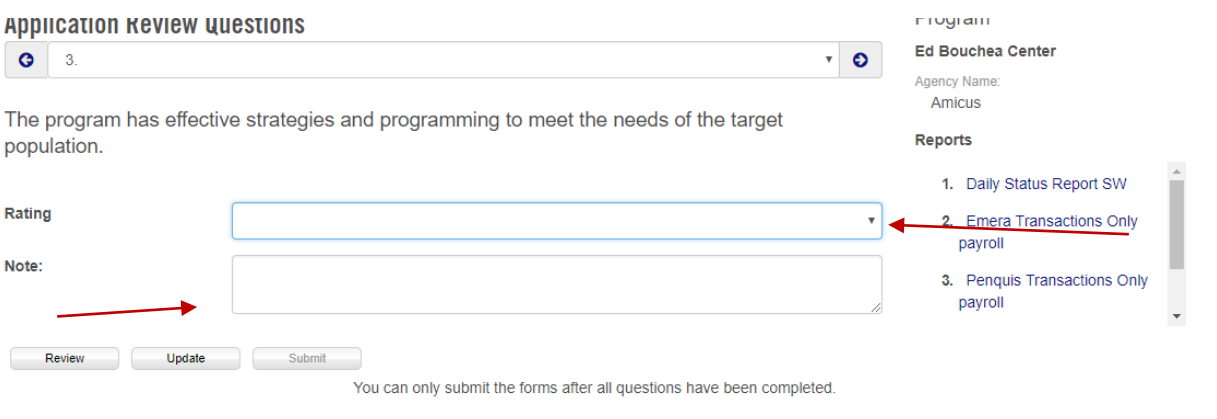

- 6. Repeat the above steps until you have completed all 20 review questions.
- 7. Once you have completed all 20 review questions for the program, click the **Update** button at the bottom of the page.

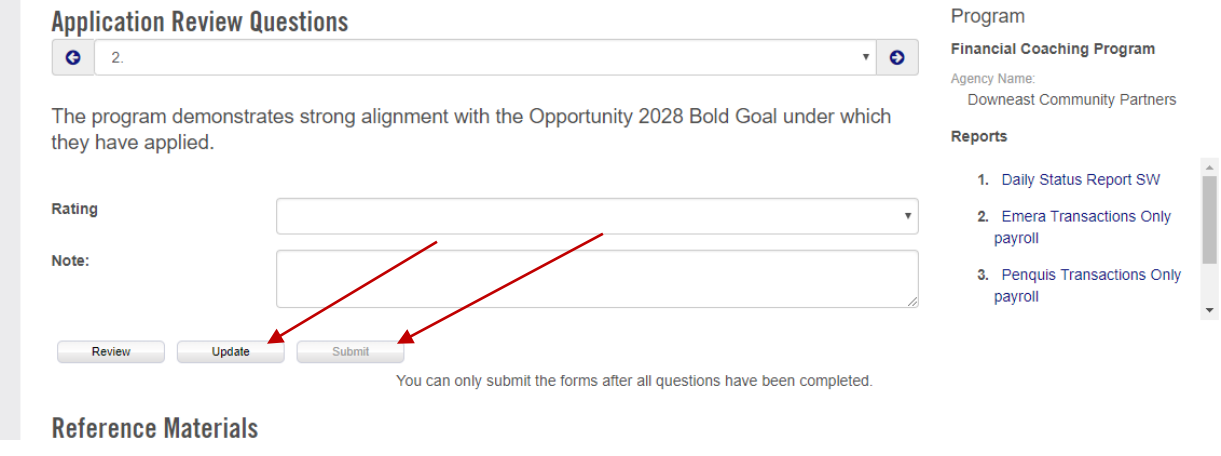

8. Continue steps 1-7 until you have completed your reviews of all your assigned programs. Then click the **Submit** button to submit all of your reviews.

# Application Review Deadline

Reminder: Application reviews are due by Wednesday, February 27, 2019.